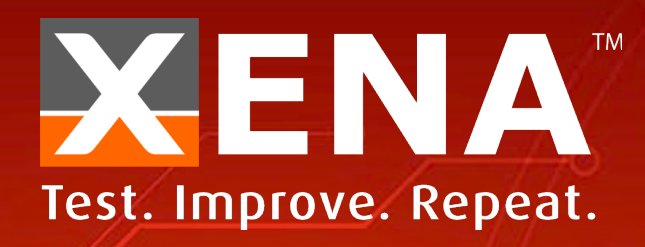

## VantageManager (v4.0) A STEP-BY-STEP GUIDE

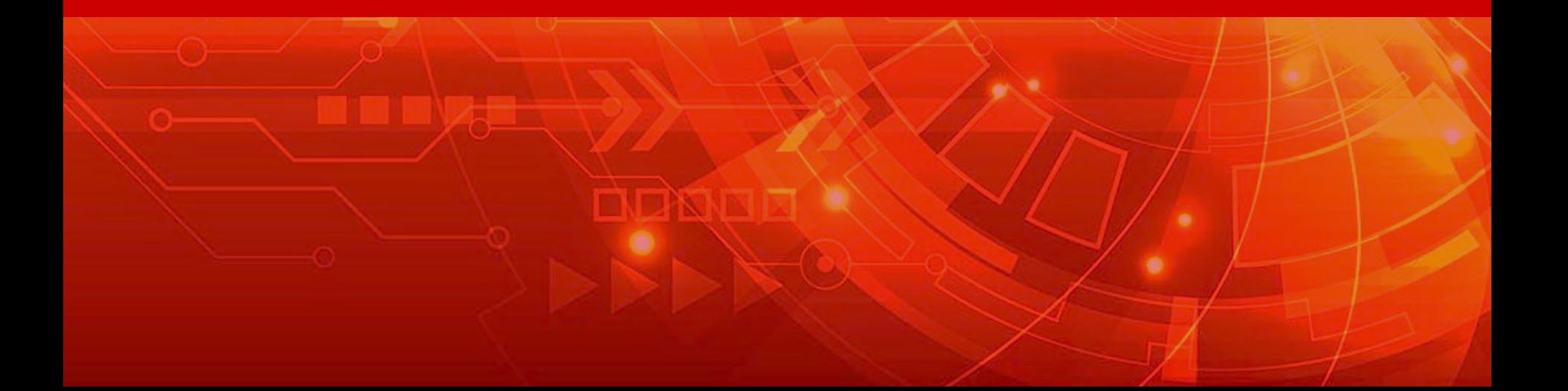

#### **CONTENT**

#### **Login**

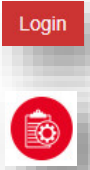

- **Add Test Configuration**
- **Configuration**

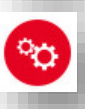

Q

 $\bigoplus$ 

- **Telnet** feature
- **Reserved Ports**
	- **Add Test and Start**
- - **Test Window and Filter**
	- **Test Result**
- 

**User Administration**

**Change IP and upgrade**

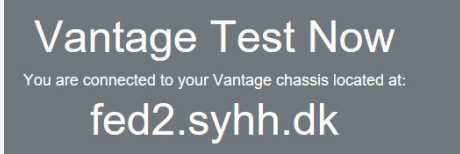

Click anywhere to login and start testing ...

TEST

**NOW** 

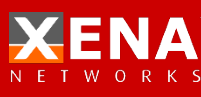

#### **LOGIN**

192.168.1.227

Vantage<br>Manager

 $\circ$ 

⋒

#### Open the browser and input the IP address. The default IP address is 192.168.1.227

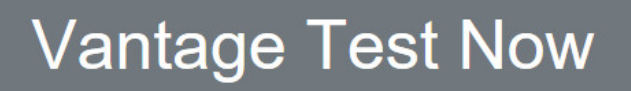

You are connected to your Vantage chassis located at:

#### fed2.syhh.dk

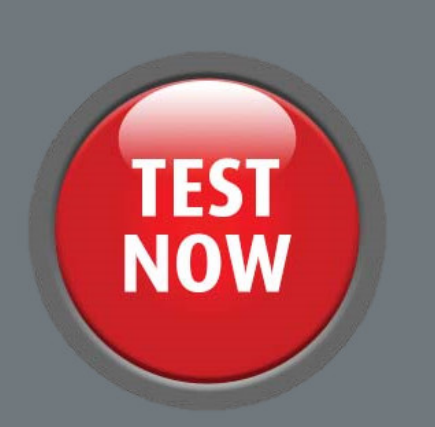

□ ★

 $\mathbb{Z}$ ≴

Login

Click anywhere to login and start testing ...

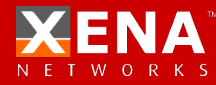

#### **LOGIN**

#### Enter the "Username" and the "Password" Administrator User: demoa Password:Xena2018

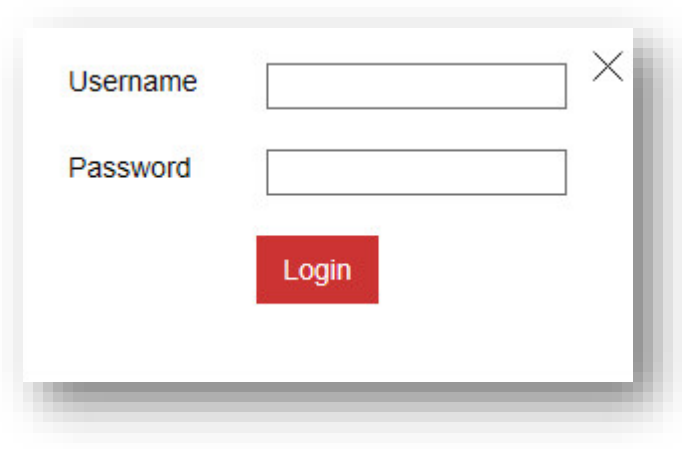

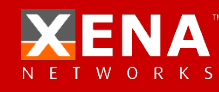

## **ADD TEST CONFIGURATION**

1 Click "Test Configuration" into the Test Configuration interface

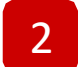

Select the template testcase and click  $\left| \left( \cdot \right) \right|$  to add a new configuration

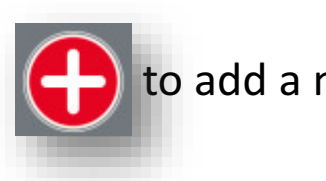

**2**3) Enter the name of new test configuration

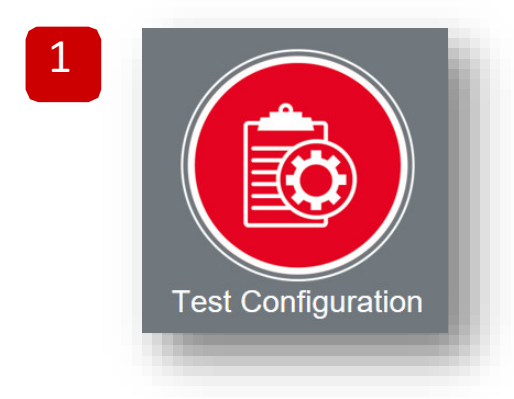

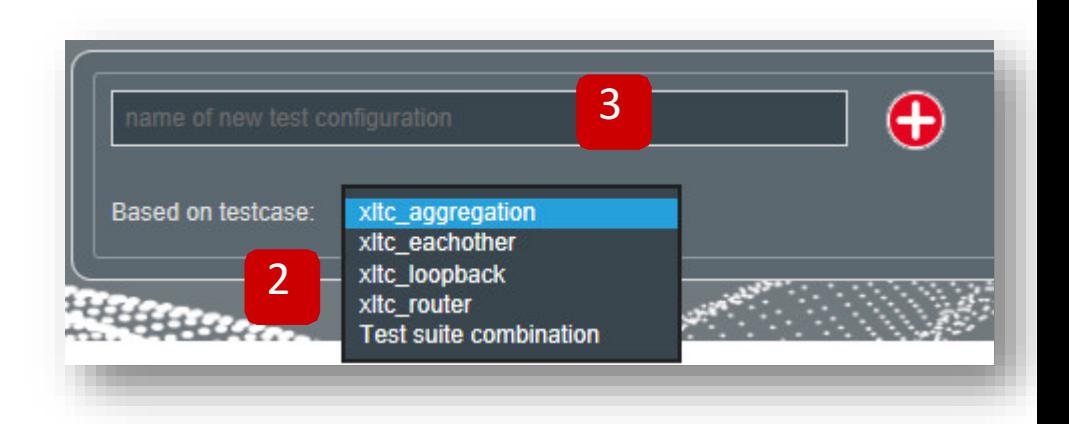

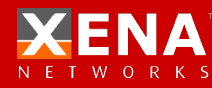

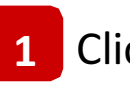

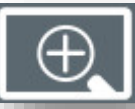

#### **1** Click  $\Box$  **(+)** to spread out the Testcase configuration

#### **2** Config the value of the testcase

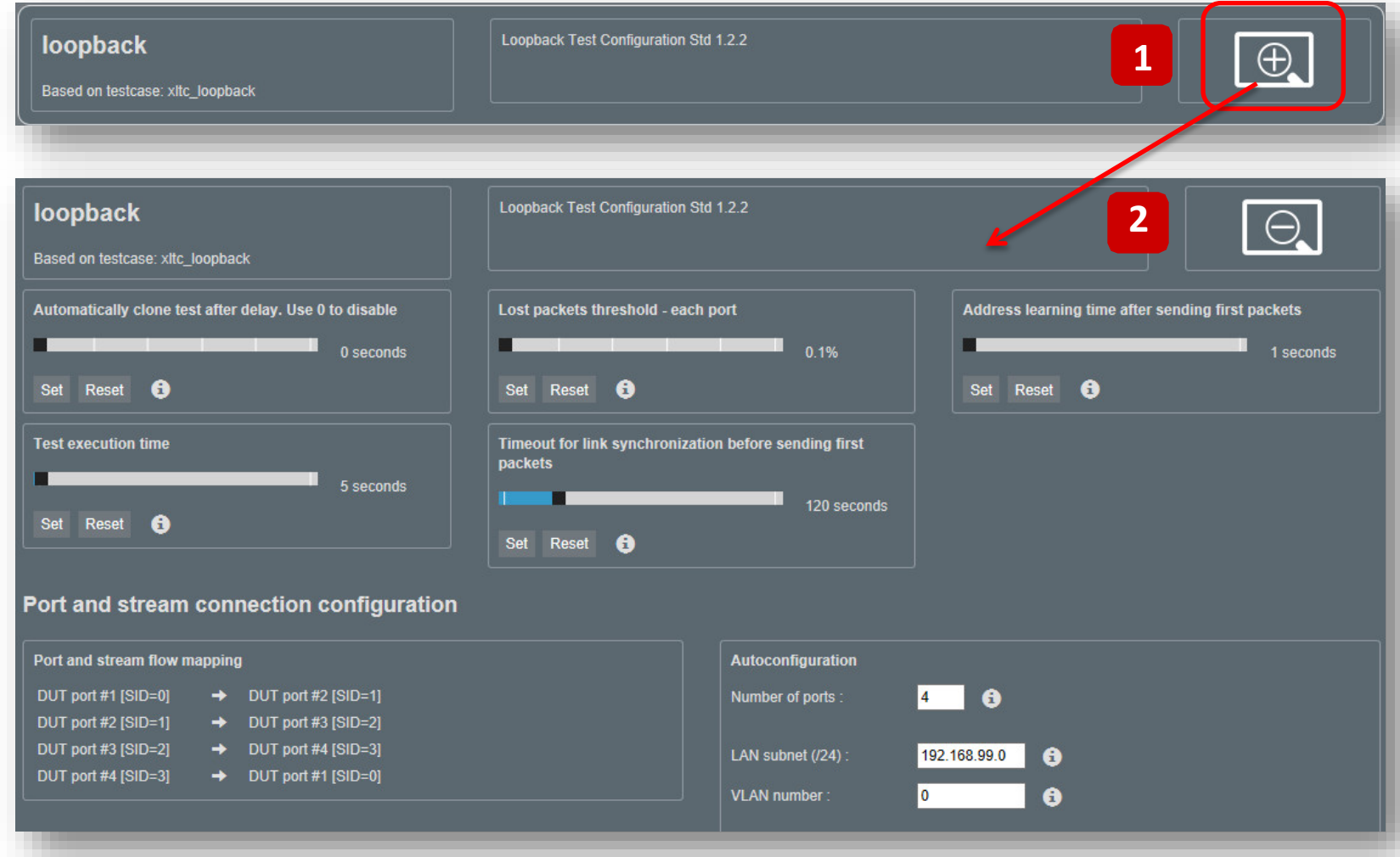

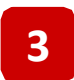

#### **3** Testcase Properties

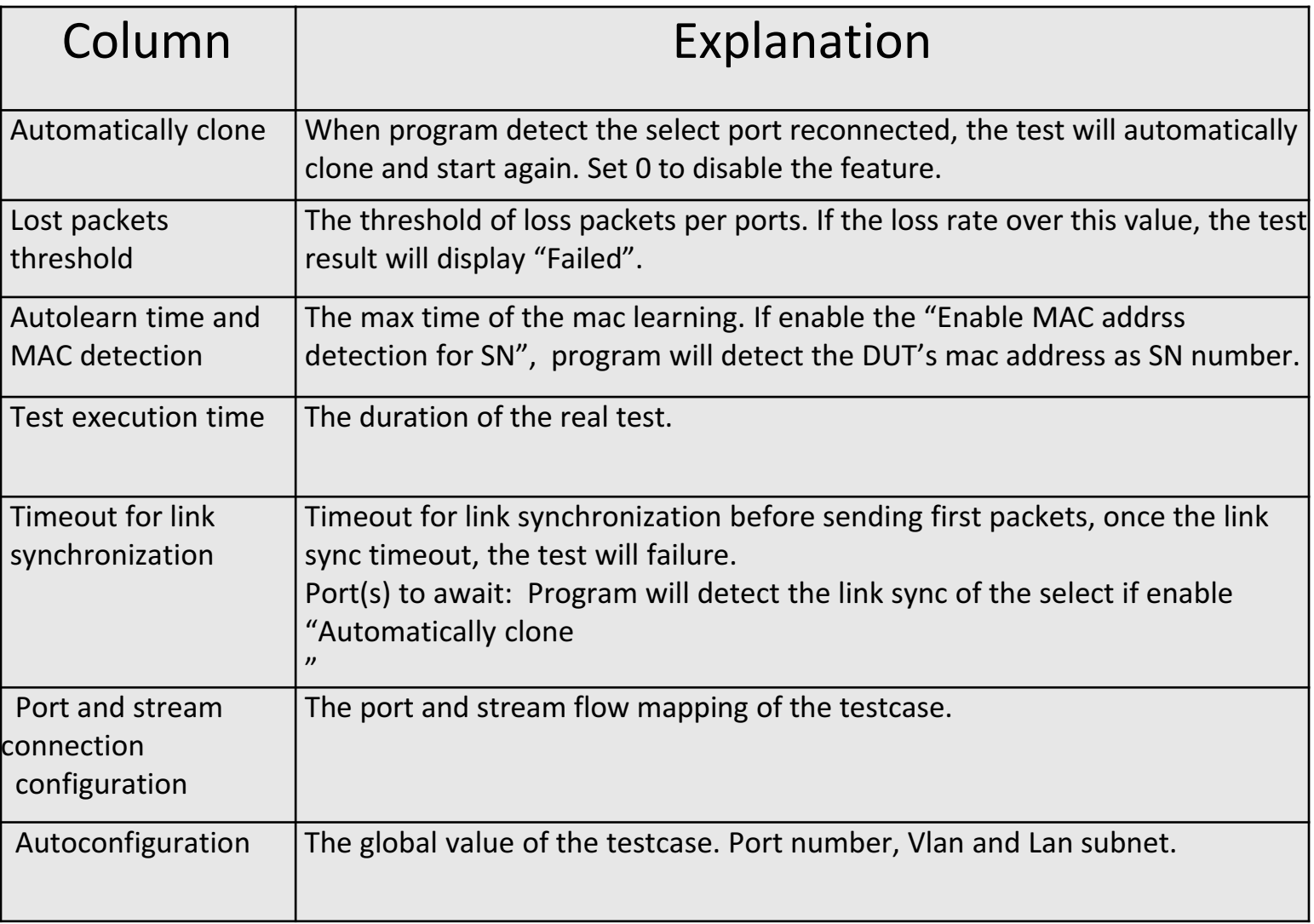

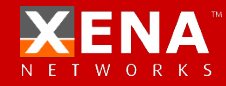

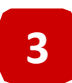

#### **3** Testcase Properties

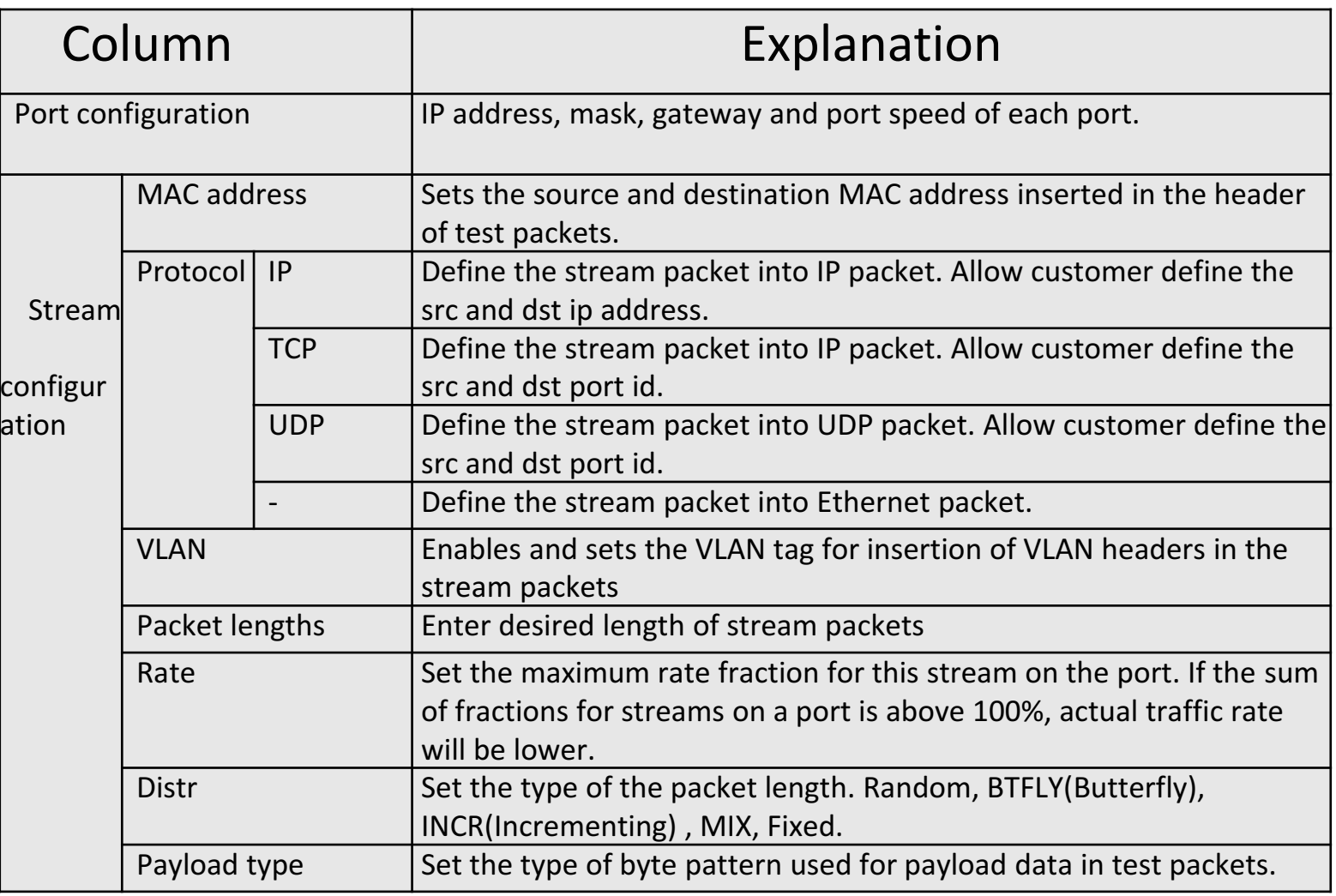

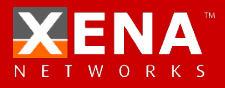

#### **4** Test Suite combination

Test Suite combination is a special test case which could allow customer generate a list of test case into one test. Customer could select the perious define test case and add it into the list. The program will start the test case in sequence(parallel).

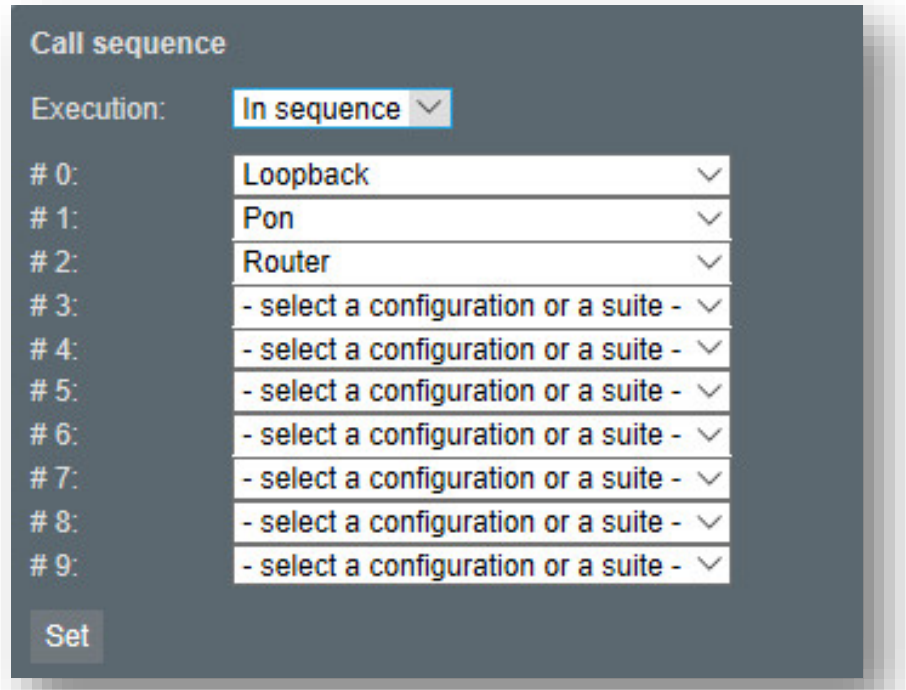

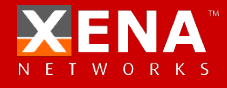

**5** What's "Automatically clone test"

"Automatically clone test" is a very useful feature when customer do the repeatability test. The program process will go as the below picture. It will save the control step and time in the repeatability test task.

- 1. Complete configuration file and assign the port map.
- 2. Connect the DUT port with Xena tester.
- 3. Start the test
- 4. Test complete and wait tester replace DUT
- 5. Tester replace DUT, in this moment, program will detect the link status to confirm customer has changed another DUT.
- 6. Program detect the ports reconnected and then start new test automatically.

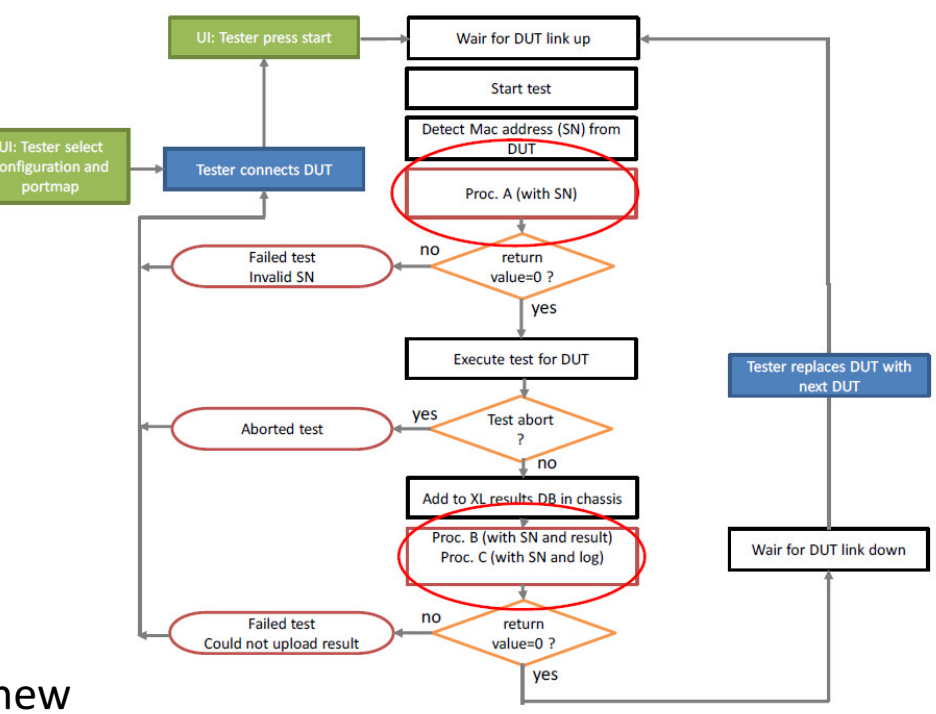

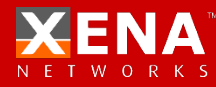

**6** Test cases save and download

View : View the raw test configuration. Download : Download the test configuration to the manage PC. Upload : Upload the test configuration from the manage PC. Delete : Delete the test configuration.

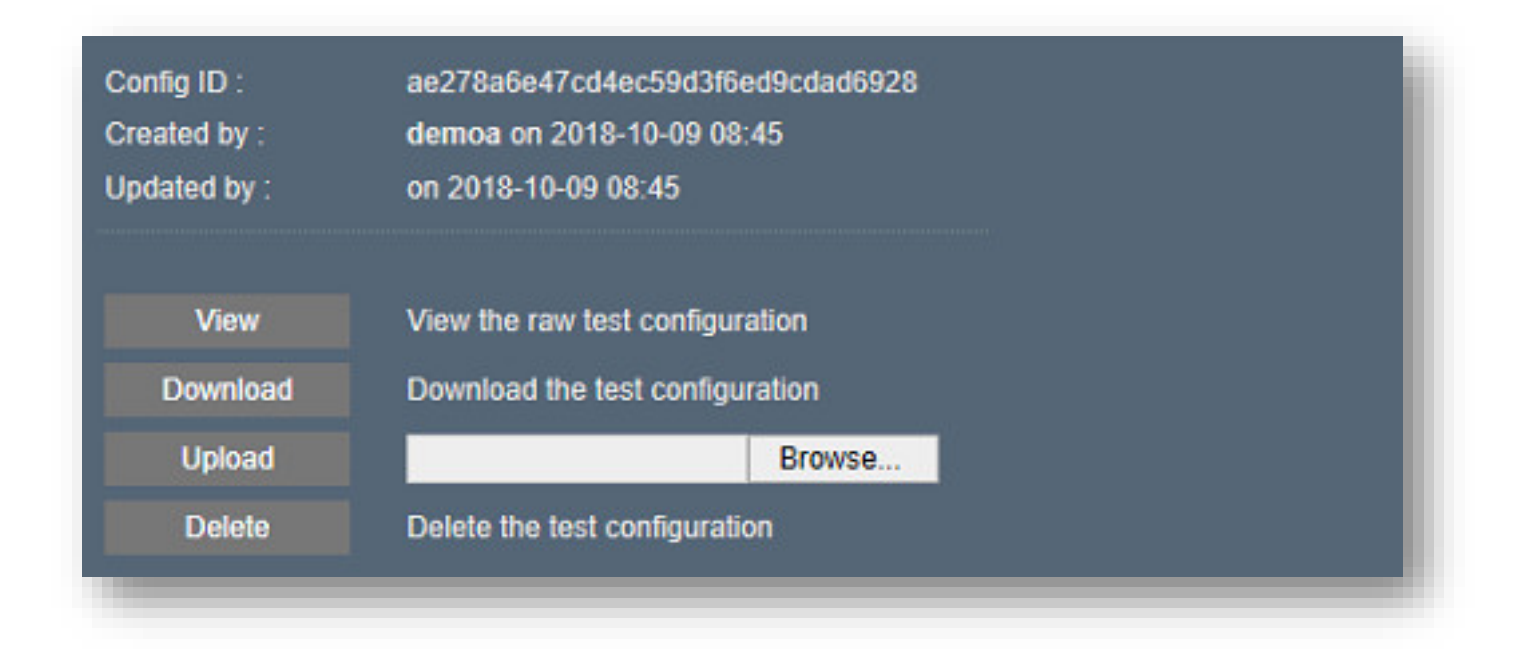

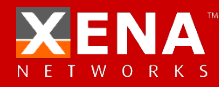

**7** Tips

- Customer could double click the current value, then the slider will change to an input field
- Click **BR** button, customer could change the display types about the "Port and Stream configuration"

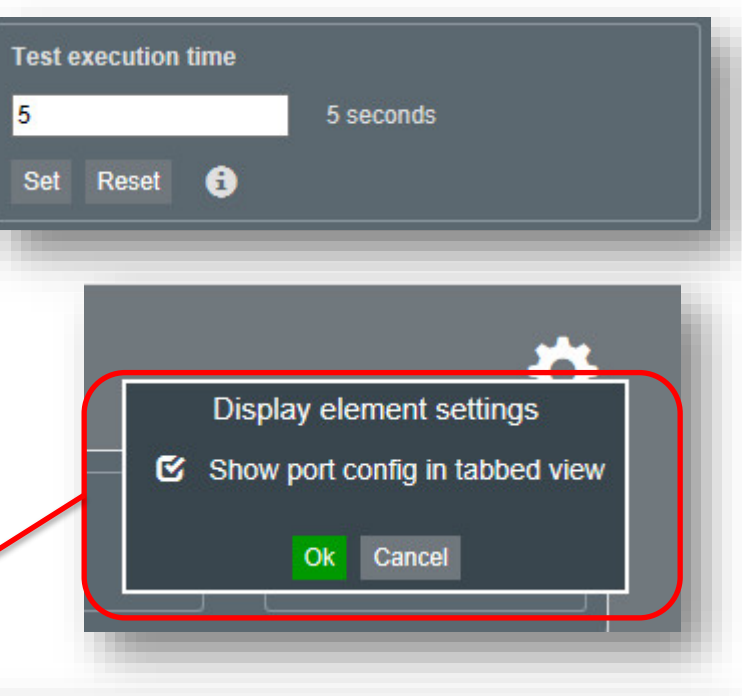

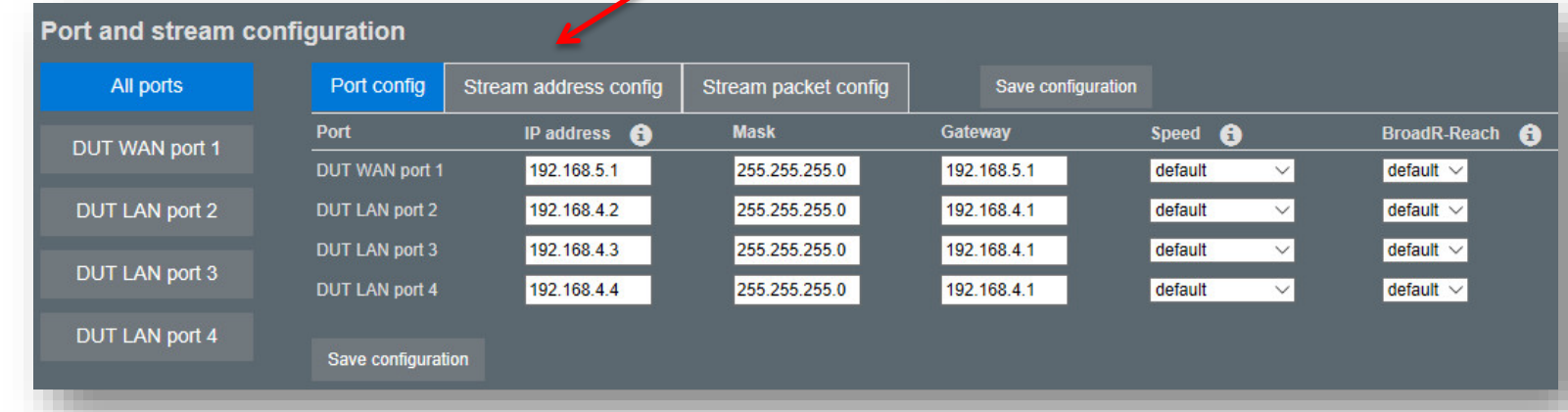

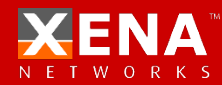

#### **TELNET**

Telnet is a very strong feature which could simplify the testing process, implement more advanced test scenarios.

What we could do with telnet feature:

- 1. Get the serial number from the DUT
- 2. Change the configuration
- 3. Get DUT status via telnet
- 4. Reboot DUT
- 5. Reset the DUT

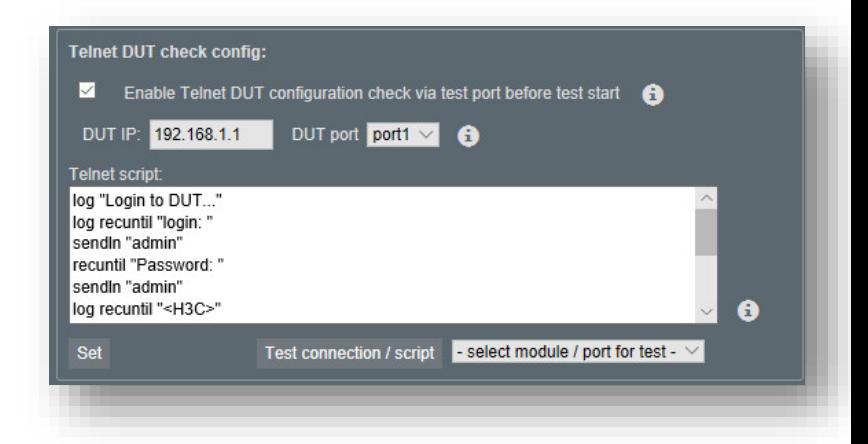

In the past, if your PON device need to test traffic both in GPON mode and EPON mode. You need to test it in GPON mode and then change it into EPON mode manually, it will waste too much time.

But now, with Vantage Telnet feature, Vantage could telnet to the DUT and change it into EPON mode and then test the traffic automatically. It will save your time and make the Work efficient.

Or you could even telnet to the DUT to get the serial number instead of scan the serial number manually.

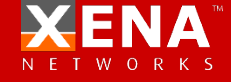

#### **TELNET**

send <str-exp> Send a string to the DUT via telnet Returns the same string as sent.

sendln <str-exp> Send a string followed by CRLF to the DUT via telnet Returns the same string as sent.

recuntil <str-exp> Receive data from the DUT until it contains the string specified Return the received data up to but not including the string.

wait <int-exp> Wait the specified number of seconds Returns 1

failif <int-exp> Will abort script execution (and also test execution) with an error message if <int-exp> is not 0. Returns 0 if the script is not aborted. Does not return if it is aborted.

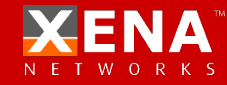

#### **TELNET**

log <str-exp> Prints the specified expression to the test log on the UI Returns the same string..

match <str-exp-1> , <str-exp-2> Matches two expessions. Returns 1 if <str-exp-1> is contained in <str-exp-2> and 0 otherwise. <str-exp-1> may be a regular expression with usual wildcards, regex syntax etc.

set <varid> = <str-or-int-exp> Assign the value to the variable specified which may be used in other expressions. Returns the value of the expression.

#### **Examples of scripts:**

*; script that will login to DUT log "Login to DUT..." log recuntil "login: " sendln "admin" recuntil "Password: " sendln "12345" recuntil " >" log "Login successfull..."*

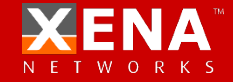

#### **RESERVED PORTS**

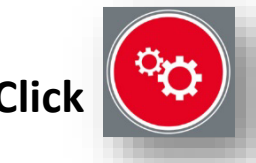

1 **Click and enter "XenaLine Chassis Administration page"**

**2 Click** Rescan ports to refresh the ports link status

The port information below is from the last scan performed and may be out of date. To update the information press the button.

#### **Reserve the ports to the users** 3

Administrator could reserve the ports to different users. Each user could only use the ports which are served by himself.

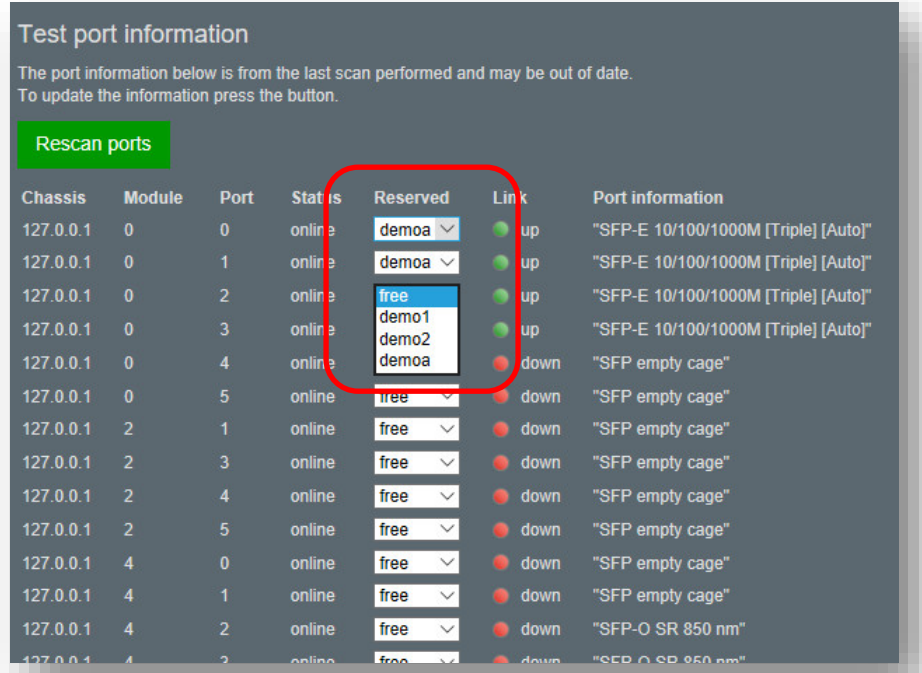

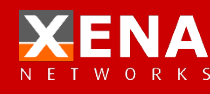

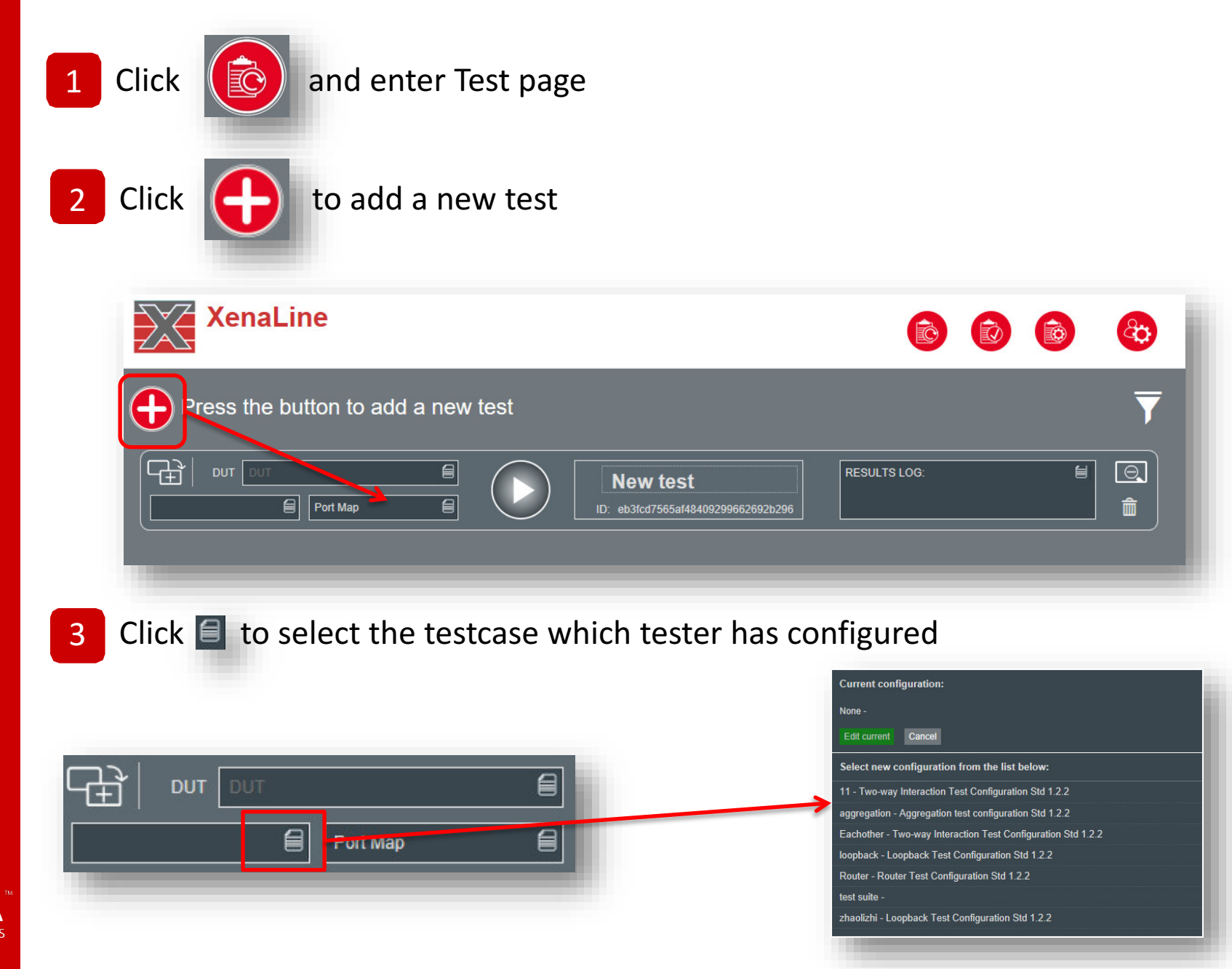

![](_page_17_Picture_34.jpeg)

You could input the S/N of the DUT in the "DUT" pattern. If you enable "Enable MAC addrss detection for SN", you don't need to input the S/N, the program will input it automatically. 5

![](_page_17_Picture_3.jpeg)

![](_page_17_Picture_4.jpeg)

6 Click  $(\triangleright)$  start button to start the test  $\frac{\odot}{\mathbf{m}}$ 出 旨 DUT DUT **E RESULTS LOG:** Config. 2018-06-12 07:47:05 Test config "Eachother" 目 2018-06-12 07:47:05 Test created € Eachother Port Map ID: 3beaf49efca14a109b7b1e20e4be94 ᠼ 旨  $\boxed{\odot}$ DUT DUT  $\qquad \qquad \blacksquare$ **RESULTS LOG:** 45% 2018-06-12 07:47:39 Starting test traffic ... 目 2018-06-12 07:47:38 Learning network  $\hat{m}$ Port Map Eachother ID: 3beaf49efca14a109b7b1e20e4be94

![](_page_18_Picture_3.jpeg)

PS: You could also click the top "  $\bigcirc$  " button to start the whole test case.

Those two button are the global control of the whole test.

![](_page_18_Picture_6.jpeg)

Press the button to add a new test

![](_page_18_Picture_8.jpeg)

![](_page_18_Picture_9.jpeg)

#### 7 **Test status**

This icon means the test failed

This icon means the test passed

![](_page_19_Figure_4.jpeg)

## **TEST WINDOWS AND FILTERS**

**Testbed windows:** User could set different number of test window on the UI page. **Hide successfully completed tests:** Hide all the successful test, **Testbed window settins** only display the failed ones. Window layout:  $2(2x1)$   $\vee$ **Hide failed and completed tests:**  $\Box$  Hide sucessfully completed tests Hide all the failed test, only display the success ones.  $\Box$  Hide failed and completed tests **Delete unfinished test:** Delete all the test which is  $\Box$  Delete unfinished tests unfinished. Show latest | 1 results **Show latest x results:** Only display the latest x tests Display element settings **Show pass/fail statistics**: Display the global test statistics Show pass/fail statistics ⊛ of pass and fail. Show "Start/stop all" buttons જ **Show "Start/stop all" button**: Customer could hide the Show Tester ID "Start/stop all" button Show Station ID

Ok Cancel

![](_page_20_Picture_2.jpeg)

## **TEST WINDOWS AND FILTERS**

Example

- Set "Windows layout" into "2(2x1)"
- set "Show last \* result " into "1"
- Enable "Show "Start/stop all" button"
- Enable "Show Tester ID"
- Enable "Show Station ID"
- Enable "Show pass/fail statistics"

![](_page_21_Picture_8.jpeg)

![](_page_21_Picture_9.jpeg)

## **TEST RESULT**

## Click  $\left(\bigotimes\right)$  to enter the "View test Result" page

![](_page_22_Picture_31.jpeg)

This icon indicates that this test result is "failed"

![](_page_22_Picture_5.jpeg)

This icon indicates that this test result is "passed"

![](_page_22_Picture_7.jpeg)

Download the PDF test report

![](_page_22_Picture_9.jpeg)

Download the Text test report

#### **TEST RESULT**

![](_page_23_Picture_2.jpeg)

## Click  $\mathbf{0}$  to check the detail information about the test

![](_page_23_Picture_15.jpeg)

![](_page_23_Picture_5.jpeg)

## **USER ADMINISTRATION**

![](_page_24_Figure_1.jpeg)

![](_page_24_Picture_2.jpeg)

#### **USER ADMINISTRATION**

![](_page_25_Picture_25.jpeg)

![](_page_25_Picture_2.jpeg)

![](_page_26_Picture_24.jpeg)

Visit the IP: "192.168.1.227:9393" to enter the Vantage Chassis Manager page. The user name and password is "admin"

In this page, you could manage the version and the chassis IP address.

![](_page_26_Picture_3.jpeg)

## **VANTAGE CHASSIS MANAGER**

/antage **Installation Settings** Log out Installed software versions You could upgrade the release via click 4 Click here to upload and install a new version this button**Vantage Manager Vantage Upgrader** Installed Vantage Manager versions Appl. ID **Version Release date Install date Status Action** xl2\_3\_0\_6\_d 2019-04-30 2019-05-01 00:05  $3.0$ Active and running Stop xl2 3 0 5 d  $3.0$ 2019-04-28 2019-04-29 00:04 Configured, ready to start **Start** xl2\_2\_5\_1\_d  $2.5$ 2019-03-10 2019-03-10 00:03 Configured, ready to start **Start** xl2 2 4 2 d  $2.4$ 2018-02-05 2019-02-06 00:02 Configured, ready to start **Start** xl2\_2\_4\_1\_d  $2.4$ 2018-02-01 2019-02-04 00:02 Configured, ready to start **Start** 

To enter the "Installation" page, you could manage the Vantage versions.

Of course you could downgrade or upgrade the version which you have installed into the chassis with "start/stop" action.

![](_page_27_Picture_4.jpeg)

## **VANTAGE CHASSIS MANAGER**

![](_page_28_Picture_19.jpeg)

To enter the "Setting" page, you could manage the chassis ip address.

Modify the ip address and then click the "Save settings and restart chassis" button,

the chassis new ip address will active after the chassis reboot.

#### **Want more?**

#### CHECK TECHNICAL **DOCUMENTATION**

#### TRY OUR LIVE DEMO SYSTEM

#### BOOK A GUIDED SW TOUR

#### CONTACT US: support@xenanetworks.com

![](_page_29_Picture_5.jpeg)